## **Lexware buchhalter pro: Firmenneuanlage SKR-45**

### **Inhalt**

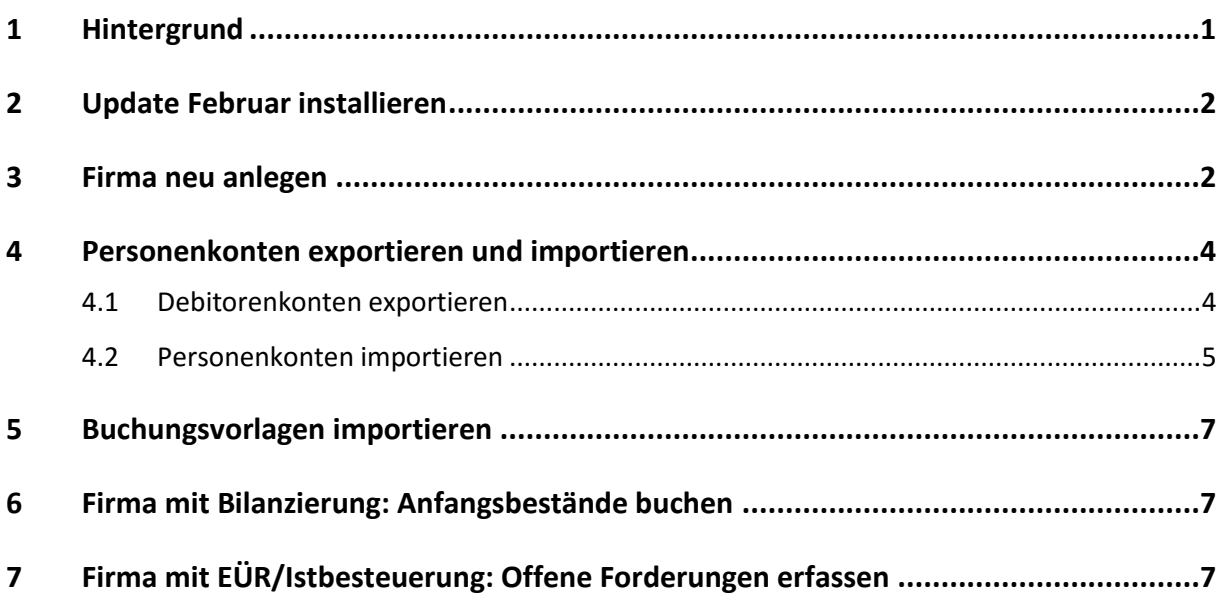

## <span id="page-0-0"></span>**1 Hintergrund**

Durch die zweite Verordnung zur Änderung von Rechnungslegungsverordnungen (2. RechVÄndV) vom 21.12.2016 BGBL. S. 3076 Teil 1 Nr. 64 sind zum 01. 01.2017 umfangreiche Änderungen in der Rechnungslegung der Pflegebuchführung in Kraft getreten.

Die umfangreichsten Änderungen betreffen die Anlage 4 (Kontenrahmen für die Buchführung). Mit der Erweiterung der Pflegestufen wurden im DATEV-kompatiblen Kontenrahmen über 1.000 Konten geändert, gelöscht oder neu eingeführt.

Um weiterhin mit einer aussagekräftigen und den GoBD entsprechende Buchführung arbeiten zu können, ist es unvermeidbar, die Buchführung in einer neu angelegten Firma weiter zu führen. Zu empfehlen ist die Firmenneuanlage zum Jahreswechsel.

Wenn Sie Ihre Firma mit Einnahmenüberschussrechnung/Istbesteuerung und Offene-Posten-Verwaltung führen, wählen Sie als erstes Buchungsjahr das Vorjahr. Das Vorjahr benötigen Sie für die Einbuchung der Offenen Posten.

Nach der Firmenanlage können Sie die Personenkonten aus der bestehenden Firma importieren.

## <span id="page-1-0"></span>**2 Update Februar installieren**

Wir stellen den geänderten Kontenrahmen SKR-45 mit dem Update Februar zur Verfügung. Das Update installieren Sie über das Menü '? - Software aktualisieren'.

<span id="page-1-1"></span>Nach dem Update zeigt das Menü '? - Info' die Version 17.02.

## **3 Firma neu anlegen**

- 1. Öffnen Sie 'Datei Neu Firma'.
- 2. Hinterlegen Sie die Adressangaben und die Angaben zum Finanzamt.
- 3. Öffnen Sie die Seite 'Rechnungswesen'.

#### **Rechnungswesen**

1. Wählen Sie den Kontenrahmen.

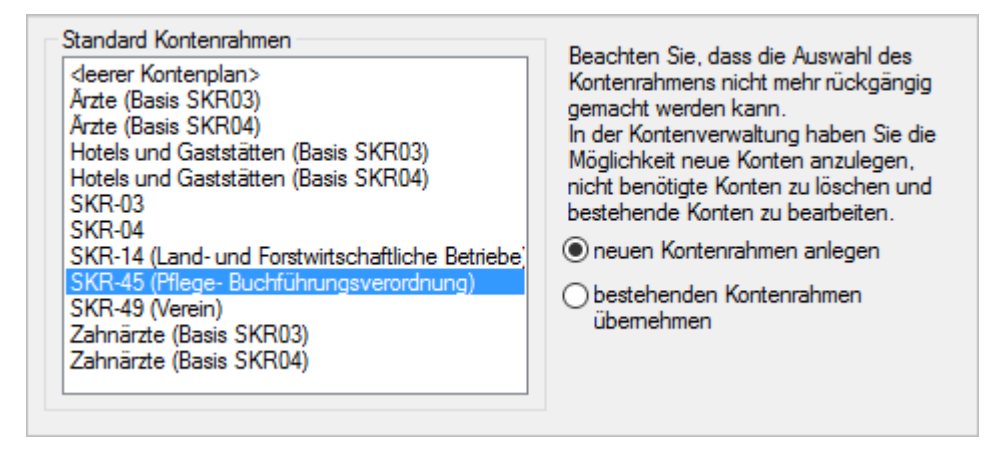

2. Wählen Sie die Angaben zum Wirtschaftsjahr. Wenn Ihr Geschäftsjahr mit dem Kalenderjahr übereinstimmt, übernehmen Sie die Standardeinstellung:

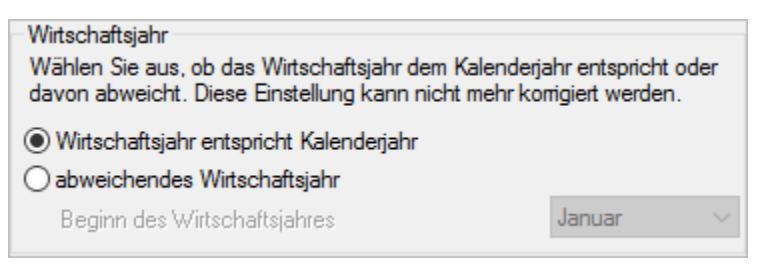

3. Bei abweichendem Wirtschaftsjahr wählen Sie zusätzlich den Monat, in dem Ihr Wirtschaftsjahr beginnt.

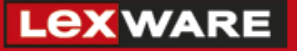

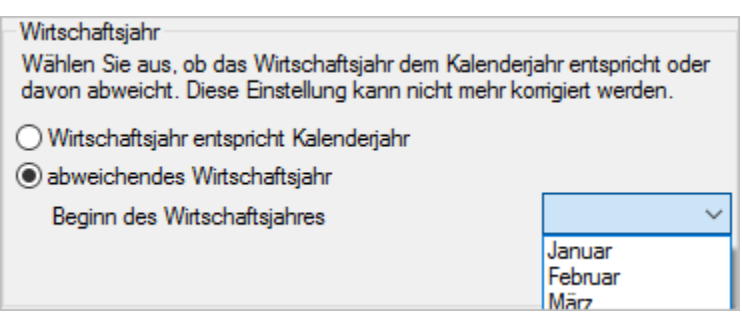

#### **Gewinnermittlungsart**

1. Wählen Sie die Gewinnermittlungsart 'Betriebsvermögensvergleich' oder 'Einnahmen-Überschussrechnung'.

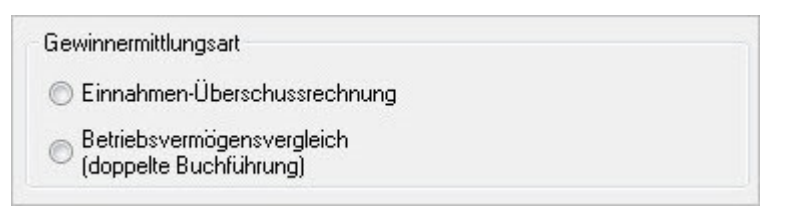

2. Bei Betriebsvermögensvergleich legen Sie fest, welchen Abschluss Sie erstellen wollen:

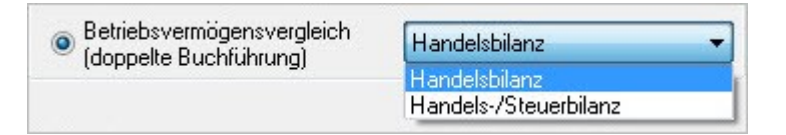

3. Wählen Sie die Besteuerungsart 'Sollbesteuerung' oder 'Istbesteuerung'.

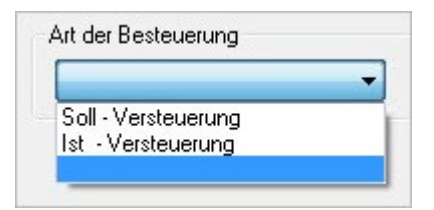

4. Wählen Sie die Anzahl der Perioden. Die Perioden 13 bis 14 sind für vorbereitende Abschlussbuchungen vorgesehen.

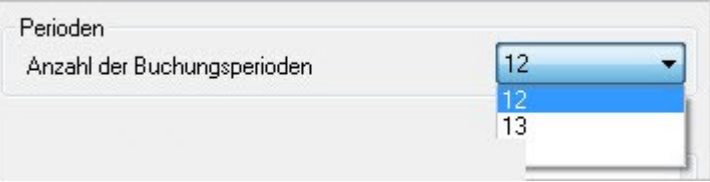

#### **Buchhalter - Einstellungen**

1. Wählen Sie das erste Buchungsjahr.

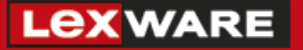

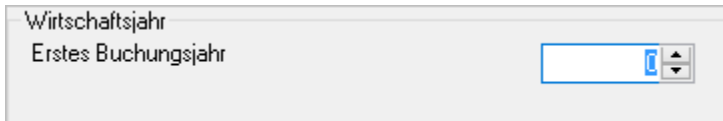

**Wichtig**: Wenn Sie Ihre Firma mit Einnahmenüberschussrechnung/Istbesteuerung und Offene-Posten-Verwaltung führen, wählen Sie als erstes Buchungsjahr das Vorjahr. Das Vorjahr benötigen Sie für die Einbuchung der Offenen Posten.

2. Aktivieren Sie optional die Angaben zu Belegnummernkreisen, Budgetverwaltung und Kostenstellen/Kostenträgern:

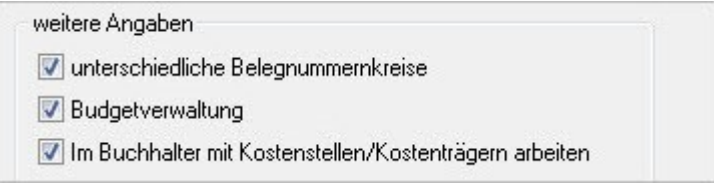

<span id="page-3-0"></span>3. Wenn Sie alle Firmenangaben korrekt hinterlegt haben, klicken Sie auf 'Speichern'.

## **4 Personenkonten exportieren und importieren**

Sie haben die Möglichkeit, die Personenkonten aus der bestehenden Firma zu importieren. Debitoren und Kreditoren werden getrennt exportiert und importiert. Die Vorgehensweise ist am Beispiel der Debitoren (Kunden) beschrieben.

### <span id="page-3-1"></span>**4.1 Debitorenkonten exportieren**

- 1. Wechseln Sie in die Firma, aus der Sie die Personenkonten importieren wollen.
- 2. Öffnen Sie die Buchhaltung.
- 3. Öffnen Sie das Menü 'Datei Export ASCII'.
- 4. Markieren Sie 'Kunden (Debitoren)'.

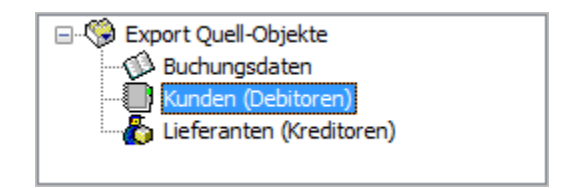

- 5. Als Profil wählen Sie '(Kein)'.
- 6. Klicken Sie auf 'Weiter'.
- 7. Auf der Seite 'Exportdatei' klicken Sie auf 'Durchsuchen'.

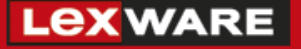

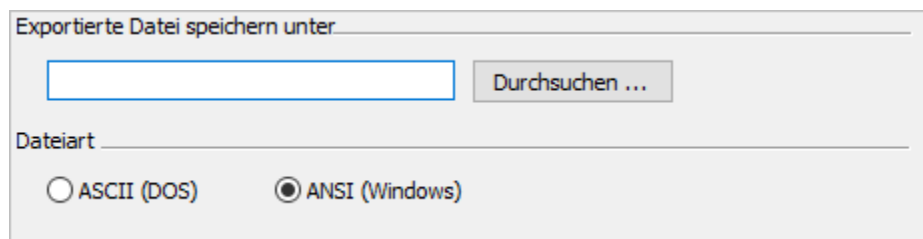

- 8. Wählen Sie das Exportverzeichnis und vergeben Sie einen Dateinamen. Der Dateityp für Textdateien (\*.txt) ist voreingestellt.
- 9. Klicken Sie auf 'Speichern'.
- 10. Klicken Sie auf 'Weiter'.
- 11. Auf der Seite 'Feldwahl' können Sie alle Einstellungen unverändert übernehmen.
- 12. Klicken Sie auf 'Weiter'.
- 13. Auf der Seite 'Einstellungen' wählen Sie das Feld-Trennzeichen und den Text-Kennzeichner. Wenn Sie die vorgeschlagenen Zeichen in Kontobezeichnungen hinterlegt haben, dann verwenden Sie andere Zeichen.

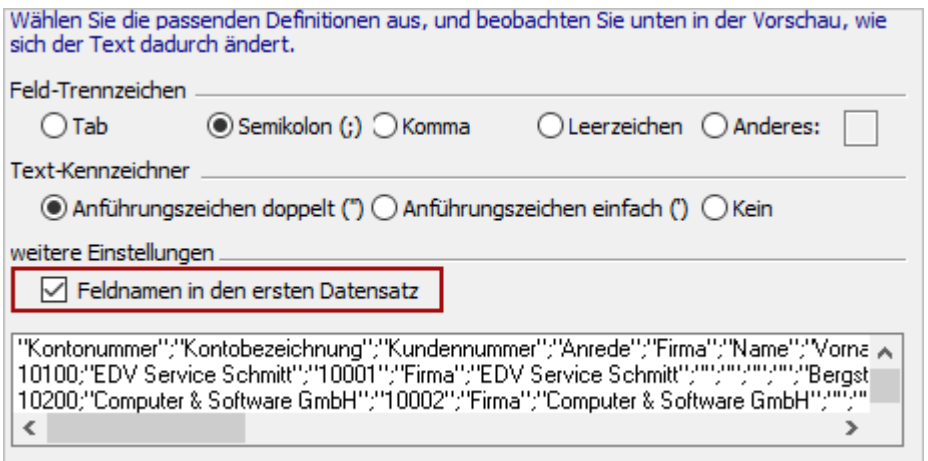

- 14. **Wichtig**: Setzen Sie den Haken bei 'Feldnamen in den ersten Datensatz'. Diese Einstellung erleichtert den Import.
- 15. Klicken Sie auf 'Fertig stellen'.
- 16. Bestätigen Sie die Meldung 'Der Daten-Export wurde erfolgreich durchgeführt'.
- 17. Die Abfrage nach dem Profil beantworten Sie mit 'Nein'.

### <span id="page-4-0"></span>**4.2 Personenkonten importieren**

- 1. Wechseln Sie in die neu angelegte Firma.
- 2. Öffnen Sie das Menü 'Datei Import ASCII'.
- 3. Markieren Sie 'Kunden (Debitoren)'.
- 4. Klicken Sie auf 'Weiter'.
- 5. Auf der Seite 'Importdatei' klicken Sie auf 'Durchsuchen'.

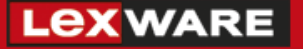

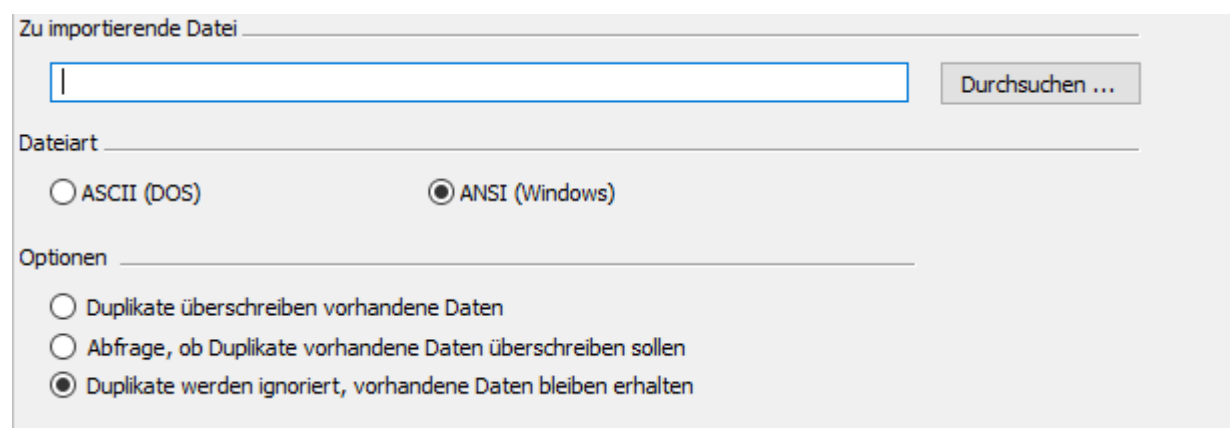

- 6. Öffnen Sie das Exportverzeichnis. Markieren Sie die Exportdatei und klicken Sie auf 'Öffnen'.
- 7. Die anderen Einstellungen (Dateiart, Optionen) übernehmen Sie unverändert.
- 8. Klicken Sie auf Weiter.
- 9. Auf der Seite 'Einstellungen' wählen Sie das Feld-Trennzeichen und den Text-Kennzeichner, die Sie beim Export verwendet haben.

**Wichtig**: Aktivieren Sie 'Erster Datensatz enthält Feldnamen'.

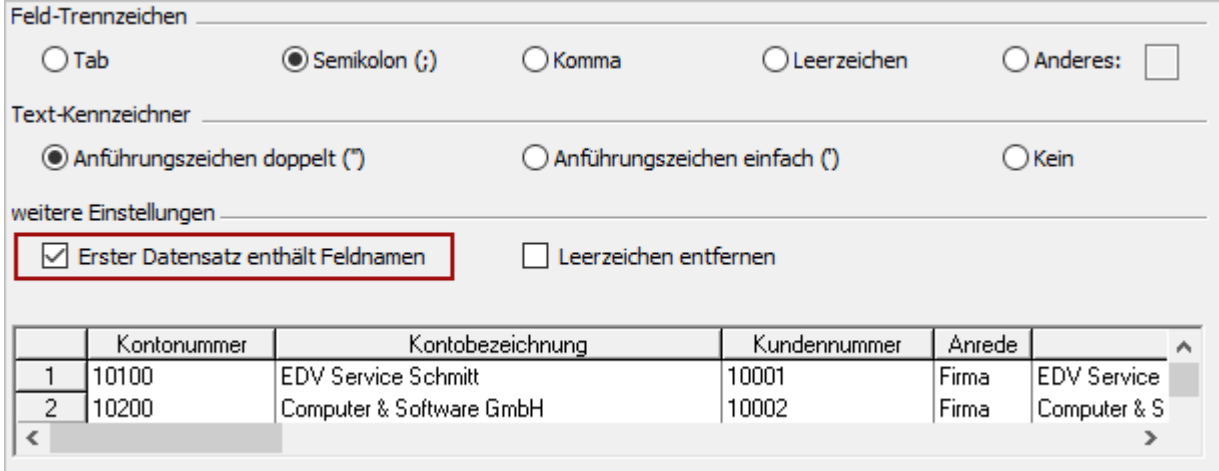

- 10. Klicken Sie auf 'Weiter'.
- 11. Auf der Seite 'Feldwahl' können Sie alle Voreinstellungen unverändert übernehmen.
- 12. Klicken Sie auf 'Weiter'.
- 13. Auf der Seite 'Übersicht' sehen Sie eine Vorschau der Daten, die importiert werden.
- 14. Um die Debitoren zu importieren, klicken Sie auf 'Fertig stellen'.
- 15. Die Abfrage nach dem Profil beantworten Sie mit 'Nein'.

Die Debitorenkonten werden in den Datenbestand übernommen.

Führen Sie den Export und den Import für Ihre Kreditorenkonten durch.

## <span id="page-6-0"></span>**5 Buchungsvorlagen importieren**

Wenn Sie Ihre Buchungsvorlagen aus der bestehenden Firma übernehmen wollen, öffnen Sie das Menü 'Verwaltung - Buchungsvorlagen'. Klicken Sie auf die Schaltfläche 'Import'. Wählen Sie in der Firmenliste die Firma aus. Passen Sie nach der Übernahme ggf. Ihre Buchungsvorlagen an die neuen Kontierungsvorgaben für SKR-45 an.

## <span id="page-6-1"></span>**6 Firma mit Bilanzierung: Anfangsbestände buchen**

Für die Buchung der Anfangsbestände steht die Erfassungsmaske 'Summen- und Saldenvortrag' zur Verfügung. Prüfen Sie vor dem Buchen der Anfangsbestände, ob alle Sachkonten vorhanden sind. Individuelle Sachkonten legen Sie im Menü 'Verwaltung - Kontenverwaltung' neu an.

Drucken Sie in der bestehenden Firma die Schlussbilanz zum Stichtag des Vorjahres. Buchen Sie in der neu angelegten Firma im aktuellen Jahr die Anfangsbestände.

### **Vorgehen**

- 1. Öffnen Sie das Menü 'Buchen Summen- und Saldenvortrag in den Stapel'.
- 2. Erfassen Sie die Saldenvorträge in der Buchungstabelle.
- 3. Wenn Sie alle Saldenvorträge eingegeben haben, klicken Sie auf 'Prüfsumme aktualisieren'. Bei ausgeglichener Eröffnungsbilanz beträgt die Prüfsumme 0,00 EUR.
- 4. Klicken Sie auf die Schaltfläche 'Buchen'.
- 5. Hinterlegen Sie die Saldenvortragskonten.
- 6. Schließen Sie den Vortragsassistenten mit 'OK'.
- <span id="page-6-2"></span>7. Die Anfangsbestände werden in den Buchungsstapel gebucht.

# **7 Firma mit EÜR/Istbesteuerung: Offene Forderungen erfassen**

Wenn Sie Ihre Firma mit Einnahmenüberschussrechnung, Istbesteuerung und Offene-Posten-Verwaltung führen, wählen Sie als erstes Buchungsjahr das Vorjahr. Um die automatische Umbuchung der fälligen Umsatzsteuer bei Zahlungseingang sicherzustellen, erfassen Sie die offenen Forderungen im Vorjahr. Über den automatischen Jahresabschluss übernehmen Sie die Salden in das aktuelle Jahr. Wenn Sie zu diesen Offenen Posten den Zahlungseingang mit OP-Ausbuchung erfassen, erstellt das Programm die automatische Umbuchung der Umsatzsteuer auf das Konto 'Umsatzsteuer (fällig)'.

### **Beispiel**

- In der bestehenden Firma haben Sie bis 2016 Geschäftsfälle erfasst.
- Ab 2017 führen Sie die Firma mit neuem Kontenrahmen.
- Legen Sie als erstes Buchungsjahr 2016 fest.
- Buchen Sie die Offenen Forderungen im Jahr 2016 ein.

### **Vorgehen**

- 1. Öffnen Sie 'Buchen Dialogbuchen'.
- 2. Buchen Sie alle offenen Forderungen: Debitor an Erlöse. Die Programmautomatik bucht die Umsatzsteuer auf das Steuerkonto 'Umsatzsteuer nicht fällig'.
- 3. Wenn Sie alle offenen Forderungen erfasst haben, öffnen Sie 'Extras Jahresabschluss'.
- 4. Aktivieren Sie die Option 'Erzeugen von Eröffnungsbuchungen für das nächste Jahr im Stapel'.
- 5. Führen Sie den Jahresabschluss durch.
- 6. Prüfen Sie den Buchungsstapel.
- 7. Übernehmen Sie die Eröffnungsbuchungen der Kundenforderungen in das Journal.
- 8. Wenn Sie die Zahlungseingänge mit OP-Ausbuchung erfassen, erstellt das Programm die automatische Umbuchung der Umsatzsteuer auf das Konto 'Umsatzsteuer (fällig)'.